# **Table of Contents**

| How to add devices                                   | 1 |
|------------------------------------------------------|---|
| Add devices to the BioStar 2 server                  | 1 |
| Add slave devices connected through RS-485 interface | 4 |
| Video Demo                                           | 7 |

### System Configuration, BioStar 2, Device

## How to add devices

BioStar 2 supports two connection modes as the below image shows. Check the fundamental course contents for more information.

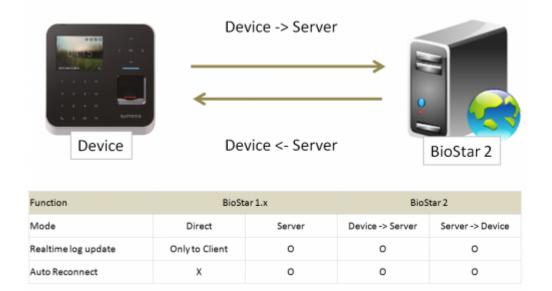

## Add devices to the BioStar 2 server

1. Go to **Device** and click **Search Device**.

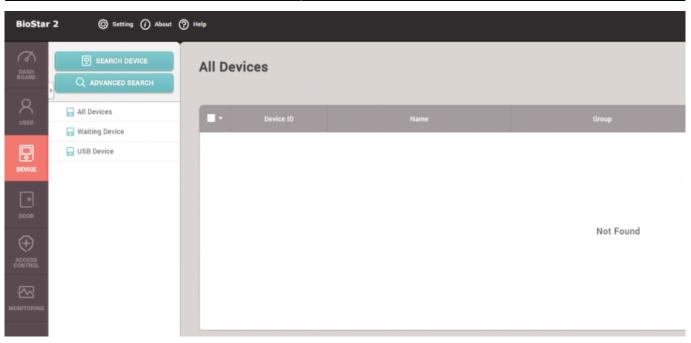

2. Select the devices to add to the server. BioStar 2 has two communication modes, **Device**  $\rightarrow$  **Server** and **Server**  $\rightarrow$  **Device**.

No functional difference between the two. But, **Device**  $\rightarrow$  **Server** direction can protect the device connection not to be changed or disconnected from the designated server.

| Search | Device       |                                  |             |   |                               |                |        |
|--------|--------------|----------------------------------|-------------|---|-------------------------------|----------------|--------|
| Found  | 7 device(s). |                                  |             |   |                               |                | Search |
|        | Device ID    | Neme                             | Group       |   | Device Type<br>(Master/Slave) | IP Address     | Status |
| ~      | 15           | BioEntryW 15 (192.168.16.144) 🖋  | All Devices | ~ | BioEntryW                     | 192.168.16.144 | ок     |
|        | 10006        | BioEntryW 10006 (192.168.16.1 🖋  | All Devices | ~ | BioEntryW M                   | 192.168.16.171 | ок     |
|        | 538102099    | BioLiteNet 538102099 (192.168 🖋  | All Devices | Ŧ | BioLiteNet M                  | 192.168.16.204 | ок     |
|        | 539308121    | BioEntryPlus 539308121 (192.1 🖋  | All Devices | Ŧ | BioEntryPlus M                | 192.168.16.239 | ок     |
|        | 538101264    | BioLiteNet 538101264 (192.168 🖋  | All Devices | ~ | BioLiteNet                    | 192.168.16.210 | ок     |
|        | 538102578    | BioLiteNet 538102578 (192.168 🖋  | All Devices | Ŧ | BioLiteNet                    | 192.168.16.200 | ок     |
|        | 546832488    | BioStation 2 546832488 (192.16 🖋 | All Devices |   | BioStation 2                  | 192.168.16.238 | ок     |

If you want to change the device IP address or their communication modes to **Device**  $\rightarrow$  **Server**, click **Set IP** instead of **Add** button.

| Found 7 | device(s). | Set IP    |             |                   |               | ×  | Search |
|---------|------------|-----------|-------------|-------------------|---------------|----|--------|
|         | Device ID  |           |             |                   |               |    |        |
|         | 15         | Device ID | Device Type | Use DHCP          |               | 14 | ОК     |
|         | 10006      | 15        | BioEntryW   |                   | 92.168.16.144 | n  | ок     |
|         | 538102099  | 538101264 | BioLiteNet  | Subnet Mask 2     | 55.255.255.0  | 04 | ок     |
|         | 539308121  |           |             | • Gateway         | 92.168.16.1   | 39 | ОК     |
|         | 538101264  |           |             | Device Port       | 1211          | 10 | ОК     |
|         | 538102578  |           |             | Device Server Con | nection       | 00 | ок     |
|         | 546832488  |           |             | _                 | 92.168.16.25  | 38 | ок     |
|         |            |           |             | Server Port       | 1212          |    |        |
|         | Set IP     |           |             |                   |               |    | Close  |

3. Set the server IP address and click **Apply**. Then, the device will automatically try to make a connection.

|           |                          | Use DHCP                                   |               |
|-----------|--------------------------|--------------------------------------------|---------------|
| 15        | BioEntryW                | IP Address                                 |               |
| 538101264 | Confirm                  |                                            | × 5.255.255.0 |
|           | <u> </u>                 |                                            | 2.168.16.1    |
|           | May take s<br>want to ap | everal minutes. Do you<br>ply changes now? | 211           |
|           | <b>_</b>                 |                                            |               |
|           | Yes                      | No                                         | ection        |
|           |                          |                                            | 2.168.16.25   |
|           |                          | Server Port                                | 51212         |
|           |                          |                                            |               |

4. With the **Device**  $\rightarrow$  **Server** direction, the device will be shown on the **Waiting Device** list. Refresh the browser to check the connectivity. Once you find the device, you can confirm and add them to the server by right clicking on the device tree and click **Add Waiting Device** button.

| BioSta        | r 2 🛞 Setting 🕧 About                                    | Help           |           |      |  |
|---------------|----------------------------------------------------------|----------------|-----------|------|--|
| Dash<br>Board | SEARCH DEVICE     Q ADVANCED SEARCH                      | All Dev        | vices     |      |  |
| R<br>USER     | All Devices                                              |                | Device ID | Name |  |
| DEVICE        | BioEntryW 15 (192.160.16.1<br>Add<br>BioLiteNet 53810126 | Waiting Device |           |      |  |
| DOOR          | 🕞 USB Device                                             |                |           |      |  |
| ZONE          |                                                          |                |           |      |  |
|               |                                                          |                |           |      |  |
|               |                                                          |                |           |      |  |
|               |                                                          |                |           |      |  |
|               |                                                          |                |           |      |  |

| SEARCH DEVICE     ADVANCED SEARCH                      | All Devices |                                       |             |                               |
|--------------------------------------------------------|-------------|---------------------------------------|-------------|-------------------------------|
| All Devices                                            | - Device ID | Name                                  | Group       | Device Type<br>(Master/Slave) |
| BioEntryW 15 (192.168.16<br>BioLiteNet 538101264 (192. | 15          | BioEntryW 15 (192.168.16.144)         | All Devices | BioEntryW                     |
| Waiting Device                                         | 538101264   | BioLiteNet 538101264 (192.168.16.210) | All Devices | BioLiteNet                    |
| USB Device                                             |             |                                       |             |                               |

## Add slave devices connected through RS-485 interface

1. Check the physical device connection, and change the device to be the master device in the device setting.

2022/07/22 08:00

| Network     |                                            |               |        |    |       |                                 |
|-------------|--------------------------------------------|---------------|--------|----|-------|---------------------------------|
| тср         | /IP                                        |               |        |    |       |                                 |
|             | Use DHCP                                   |               |        |    |       |                                 |
|             | IP Address                                 |               |        |    |       | <ul> <li>Subnet Ma</li> </ul>   |
|             | Gateway                                    | 192.168.16.1  |        |    |       | Device Por                      |
|             | <ul> <li>Support<br/>100 BASE-T</li> </ul> | Not Use       |        |    |       | <ul> <li>MTU Size</li> </ul>    |
| Serv        | ver                                        |               |        |    |       |                                 |
|             | Device - Server                            | r Connection  |        |    |       |                                 |
|             | Server IP                                  | 192.168.16.25 |        |    |       | <ul> <li>Server Port</li> </ul> |
| Seri        | al                                         |               |        |    |       |                                 |
|             | • RS485                                    | Default       |        |    | *     | Baud Rate                       |
|             |                                            | Master        |        |    |       |                                 |
|             |                                            | Slave         |        |    |       |                                 |
| Authenticat | ion                                        | Default       |        |    |       |                                 |
|             | Auth Mode                                  |               |        |    | + Add |                                 |
|             |                                            |               | Always | 21 |       |                                 |
|             |                                            | -             | Always | 20 |       |                                 |
|             |                                            |               |        |    |       |                                 |

- Master Making a logical decision and control a local zone
- Slave Become a dummy reader to send credential input to the master device

2. Change the device to be **Slave Mode** to be able to be searched by the master device. Connect to the master device through RS-485 cable, and check the physical wiring connection, and go to BioStar 2 and **DEVICE** tap and right click from the device tree and then click **Search Slave Device**.

| DASH<br>BOARD | Network                                    |                |   |             |
|---------------|--------------------------------------------|----------------|---|-------------|
| 8             | TCP/IP                                     |                |   |             |
| USER          | Use DHCP                                   |                |   |             |
|               | IP Address                                 | 192.168.16.144 |   | • Subnet Ma |
| DEVICE        | Gateway                                    | 192.168.16.1   |   | Device Port |
| POOR          | <ul> <li>Support<br/>100 BASE-T</li> </ul> | Not Use        |   | • MTU Size  |
|               | Server                                     |                |   |             |
|               | □ Device → Server                          | Connection     |   |             |
| (+)           | Server IP                                  |                |   | Server Port |
| ACCESS        | Serial                                     |                |   |             |
|               | • RS485                                    | Slave          | Ŧ | Baud Rate   |
| MONITORING    |                                            |                |   |             |

| BioStar           | · 2 🛞 Setting ()  | About 🕐 Help                     |           |                                       |             |
|-------------------|-------------------|----------------------------------|-----------|---------------------------------------|-------------|
| DASH<br>BOARD     | Q ADVANCED SEARCH | All De                           | vices     |                                       |             |
| Q<br>USER         | All Devices       | 264 (192                         | Device ID | Name                                  | Group       |
| Ģ                 | Waiting Device    | Add Wiegand Device               | 8101264   | BioLiteNet 538101264 (192.168.16.210) | All Devices |
| DEVICE            | USB Device        | Search Slave Device<br>Reconnect |           |                                       |             |
| •                 |                   | Manage Users in Device           |           |                                       |             |
| DOOR              |                   | Sync Device<br>Reboot            |           |                                       |             |
| $\odot$           |                   | Delete Device                    |           |                                       |             |
| ZONE              |                   |                                  | -<br>-    |                                       |             |
| Ð                 |                   |                                  |           |                                       |             |
| ACCESS<br>CONTROL |                   |                                  |           |                                       |             |
|                   |                   |                                  |           |                                       |             |
| MONITORING        |                   |                                  |           |                                       |             |

3. Check the search result and click **Add** button. Up to 31 slave devices can be connected through daisy chain, and up to 8 fingerprint devices can be connected among the total. But, if there's a situation of making many fingerprint matching with multiple number of devices at the same time, it's recommended to use the limited number of slave fingerprint devices for the optimal matching performance.

#### 2022/07/22 08:00

|         |                  |                                       |   | Sear            |
|---------|------------------|---------------------------------------|---|-----------------|
|         | Device ID        | Name                                  |   | Device Typ      |
| ~       | 10000030         | DoorModule20 100000030                | , | DoorModul<br>20 |
|         | 15               | BioEntryW 15                          | 1 | BioEntryW       |
| BioLite | Net 538101264 (1 | 192.168.16.210) has 2 slave Device(s) |   |                 |
|         |                  | Add                                   |   | Cancel          |

| All Devices               | Device ID | Name                                  | Group       | Device Type<br>(Master/Slave) | IP Addre       |
|---------------------------|-----------|---------------------------------------|-------------|-------------------------------|----------------|
| BioLiteNet 538101264 (192 | 538101264 | BioLiteNet 538101264 (192.168.16.210) | All Devices | BioLiteNet                    | 192.168.16.210 |
| BioEntryW 15              | 15        | BioEntryW 15                          | All Devices | BioEntryW                     | 5              |
| Waiting Device            | 100000030 | DoorModule20 10000030                 | All Devices | DoorModule20                  | 8              |
| US8 Device                |           |                                       |             |                               |                |
|                           |           |                                       |             |                               |                |
|                           |           |                                       |             |                               |                |

## Video Demo

#### devices.mp4

From: http://kb.supremainc.com/knowledge/ -

Permanent link: http://kb.supremainc.com/knowledge/doku.php?id=en:how\_to\_add\_devices&rev=1467952617

Last update: 2016/07/08 13:36